## **Hướng Dẫn Cách Cài Đặt và Sử Dụng nhu liệu Switch**

Bài **Hướng Dẫn Cách Cài Đặt và Sử Dụng nhu liệu Switch** này nhằm giúp việc chuyển âm thanh từ dạng này sang dạng khác một cách dễ dàng và nhanh chóng. Trong phạm vi nhỏ hẹp bài này chỉ đề cập đến một vài chức năng của nhu liệu Switch để người mới sử dụng có cơ hội làm quen với nó chứ không giới thiệu tất cả chức năng của nhu liệu này. Phiên bản dùng trong bài này miễn phí, được hạ tải (download) từ trang nhà của công ty NCH Corp <http://www.nch.com.au/switch/index.html>. Xin lưu ý khi hạ tải, chỉ hạ tải nhu liệu miễn phí. Nhưng nếu muốn dùng nhu liệu này với nhiều chức năng hơn thì phải trả tiền.

Mục đích chính trong giới hạn bài này là giúp đở trong việc chuyển "bit rate"của các files MP3 để các files này thích hợp cho máy nghe.

## **1 Cách Cài Đặt (Installation )**

1.1 Cài program switchsetup vào máy vi tính bằng cách nhấn chuột vào program này "switchsetup.exe" 2 lần.

1.2 Chọn **I agree with these terms**, khi **Switch Install Wizard** hiện lên. Hình 1a

1.3 Nhấn vào **Install** để bắt đầu cài nhu liệu này vào máy. Hình 1b

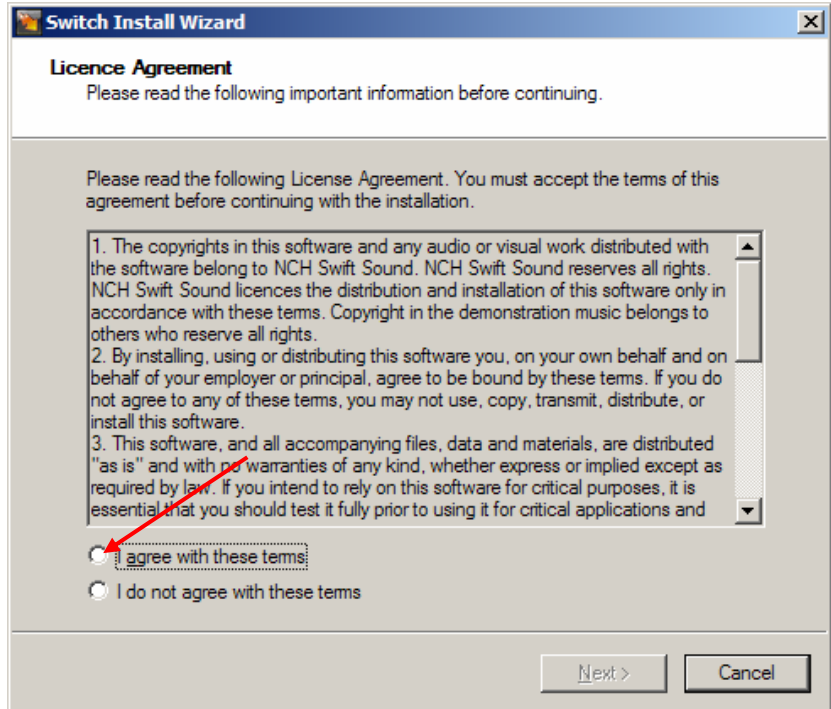

Hình 1a. Switch Install Wizard

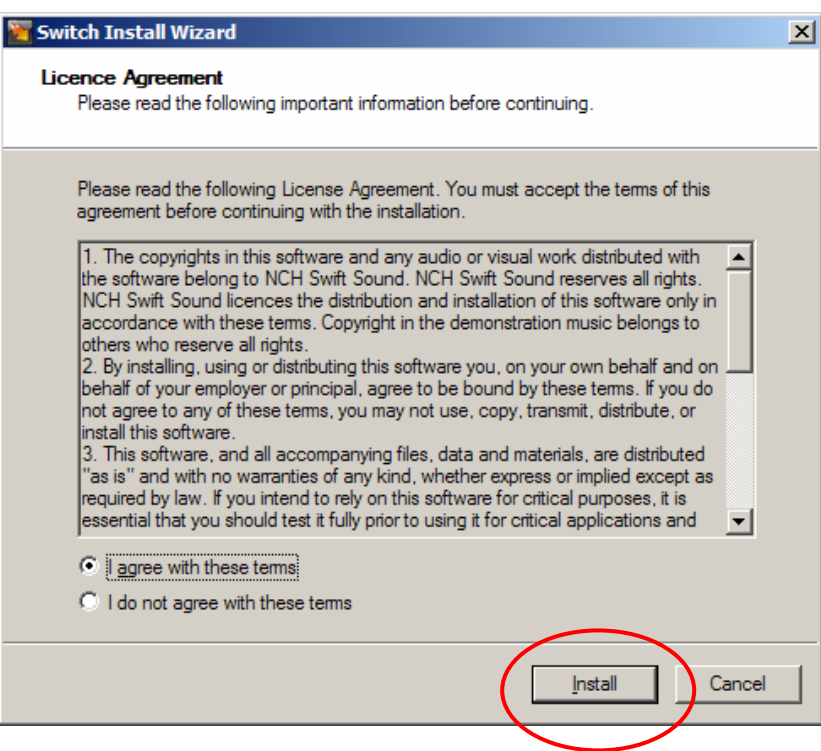

Hình 1b. Nhấn vào Install để bắt đầu cài program vào máy

1.4 Khi thấy màn **Related Program** hiện ra, nhấn chuột vào **Cancel** để chấm dứt phần cài đặt vào máy. Đừng chọn program nào khác ngoài program này. (Hình 2a).

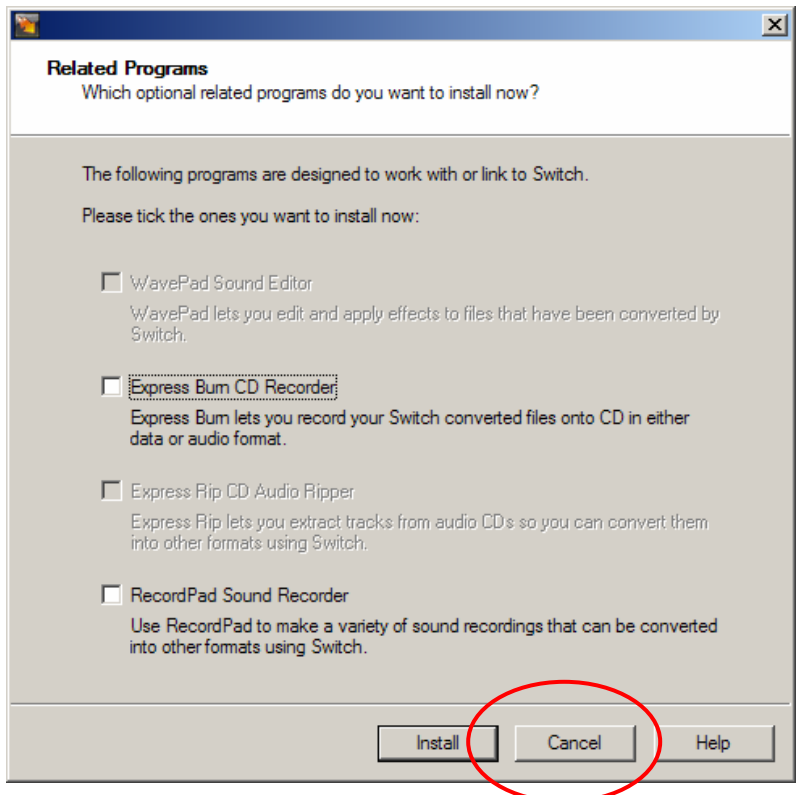

Hình 2a. Nhấn vào **Cancel** để chấm dứt cài vào máy.

Đến đây là xong phần cài đặt vào máy. Màn Switch sẽ hiện ra như trong Hình 2b.

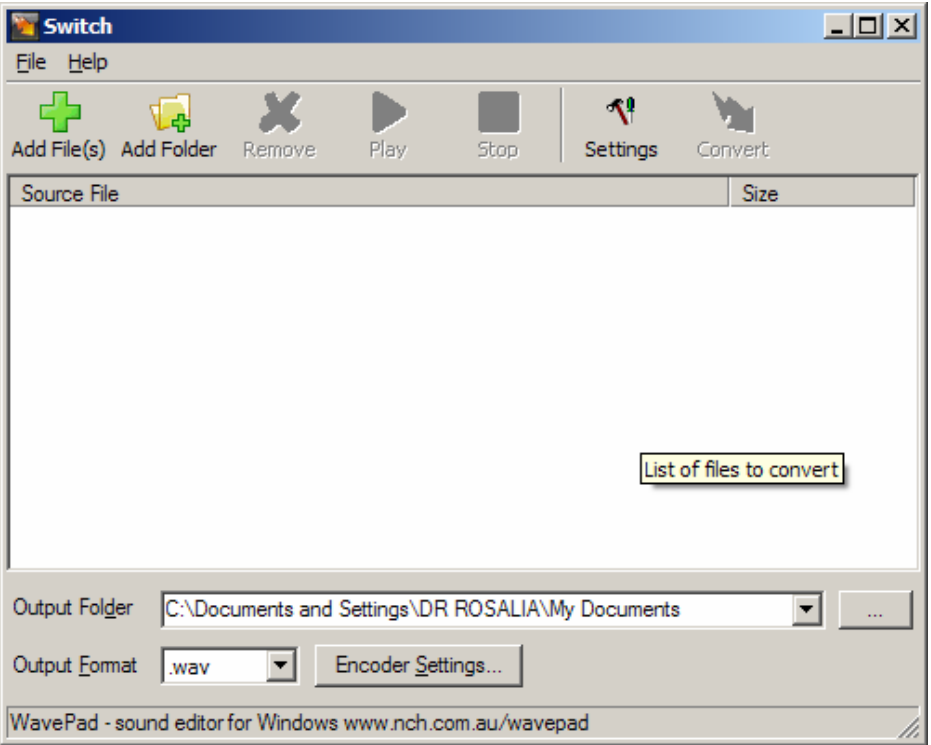

Hình 2b. Switch đã bắt đầu khởi động

Khi Switch mới khởi động, Hình 3 hiện ra cho biết đây là phiên bản miễn phí. Nếu không thấy màn này hiện ra mà một màn khác hiện ra đòi số đăng ký thì phải hạ tài lại hoặc nếu đồng ý mua thì phải trả tiền cho nhà sản xuất.

Cũng có thể kiểm chứng lại phiên bản đang xài bằng cách nhấn chuột vào **Help > About** ở thanh phía trên. Nhấn vào OK để đóng màn này lại.

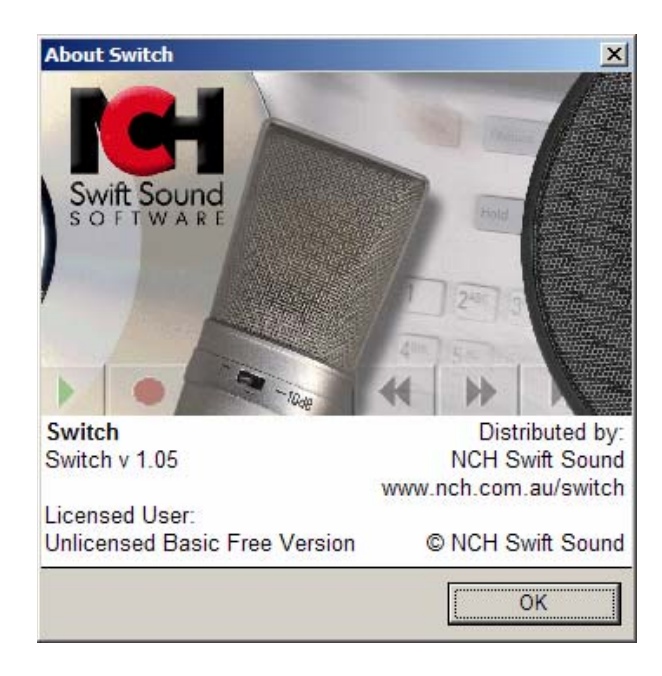

Hình 3. Màn biểu thị phiên bản miễn phí

## 2 **Cách sử dụng phần mềm SWITCH để chuyển dạng**

2.1 **Khởi động SWITCH**: Nhấn chuột 2 lần vào icon **Switch** để bắt đầu chạy. Icon Switch này được tạo ra khi cài đặt xong như phần hướng dẫn ở trên. Icon thường nằm ở **desk top** có tên "Switch". 2.2 Trước hết phải hạ tải các bài giảng hoặc kinh vào đĩa cứng (hard disk) trong một folder nào đó, thí dụ "MySuoiTuDownload" . Để nạp các files muốn chuyển dạng này vào màn SWITCH, nhấn chuột vào biểu tượng **Add File(s)** như trong **(Hình 4). Lưu ý: Cũng có thể chọn files và kéo các files muốn chuyển vào trong khung "Source file" cũng được.**

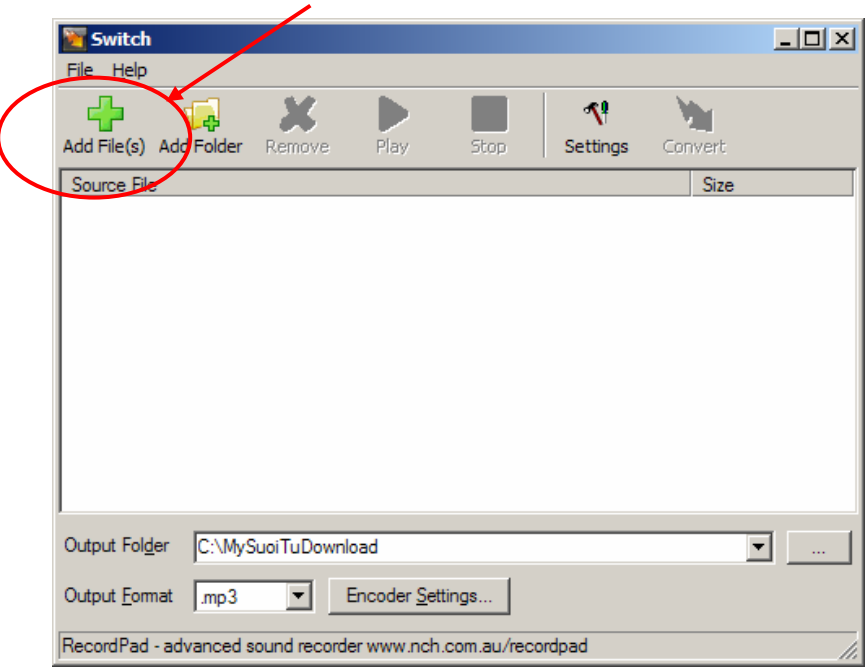

Hình 4. Cách nạp các files muốn chuyển dạng

2.3 Khi màn **Locate Audio File(s)** hiện ra, tìm đến folder có chứa files muốn chuyển dạng (C:\MySuoiTuDownload) và chọn files cho vào SWITCH như trong Hình 5.

| Locate Audio File(s) |                             |          |                               |                     |                             | 2x     |
|----------------------|-----------------------------|----------|-------------------------------|---------------------|-----------------------------|--------|
| Look in:             | My Suoi Tu Download         |          |                               | ▾╎                  | 0 0 0 0 0                   |        |
|                      | Name $-$                    | Size     | Type                          | Date Modified       | <b>Bit Rate</b><br>Duration |        |
|                      | O 0-nhacle.mp3              | 2,007 KB | MP3 audio file (mp3)          | 11/11/2005 11:40 PM | 0:13:41<br>24kbps           |        |
| My Recent            | 3-nhacle.mp3                | 588 KB   | MP3 audio file (mp3)          | 11/11/2005 11:40 PM | 24kbps<br>0:04:00           |        |
| Documents            | 4-nhacle.mp3                | 1,667 KB | MP3 audio file (mp3)          | 11/11/2005 11:40 PM | 24kbps<br>0:11:22           |        |
| ś                    | 5-nhacle.mp3                | 928 KB   | MP3 audio file (mp3)          | 11/11/2005 11:40 PM | 24kbps<br>0:06:19           |        |
|                      | $\Theta$ 6-nhacle.mp3       | 470 KB   | MP3 audio file (mp3)          | 11/11/2005 11:40 PM | 24kbps<br>0:03:12           |        |
| Desktop              | a) 7-nhacle.mp3             | 386 KB   | MP3 audio file (mp3)          | 11/11/2005 11:40 PM | 24kbps<br>0:02:37           |        |
|                      | 8-nhade.mp3                 | 182 KB   | MP3 audio file (mp3)          | 11/11/2005 11:40 PM | 24kbps<br>0:01:14           |        |
|                      | 9-nhacle.mp3                | 667 KB   | MP3 audio file (mp3)          | 11/11/2005 11:41 PM | 24kbps<br>0:04:33           |        |
| My Documents         | $\odot$ 10-nhacle.mp3       |          | 1,289 KB MP3 audio file (mp3) | 11/11/2005 11:41 PM | 24kbps<br>0:08:47           |        |
| My Computer          |                             |          |                               |                     |                             |        |
|                      |                             |          |                               |                     |                             |        |
| My Network           | File name:                  |          |                               |                     | Open<br>ь                   |        |
| Places               | All Files<br>Files of type: |          |                               |                     |                             | Cancel |

Hình 5. Chọn files để chuyển dạng trong MySuoiTuDownload

2.4 Có thể chọn một file hoặc tất cả các files cùng một lúc cũng được. Khi được chọn file sẽ được tô đậm (highlighted)

**2.4.1 Chọn một file**: Dùng nút trái của con chuột bấm vào file mình muốn.

**2.4.2 Chọn nhiều file không nằm kế nhau**: Dùng nút trái của con chuột bấm vào file đầu tiên sau đó đè và giữ lên phiếm **Ctrl** trên bàn gỏ và bấm chuột vào file thứ nhì để chọn. Tiếp tục chọn như vậy cho đến khi xong.

**2.4.3 Muốn chọn nhiều files nằm kế cận nhau**: Bấm chuột vào tên của file đầu tiên, sau đó đè và giữ phiếm **Shift** trên bàn gỏ và bấm chuột vào files cuối cùng để chọn các files nằm kế bên nhau. Chọn xong click vào nút **Open** để nạp vào màn Switch và cũng để đóng màn chọn files. Hình 6 cho thấy tên các files đã được nạp vào. **Lưu Ý: Muốn nghe thử file nào trong khung "Source File" chỉ cần chọn file đó và nhấn vào nút "Play" để nghe**

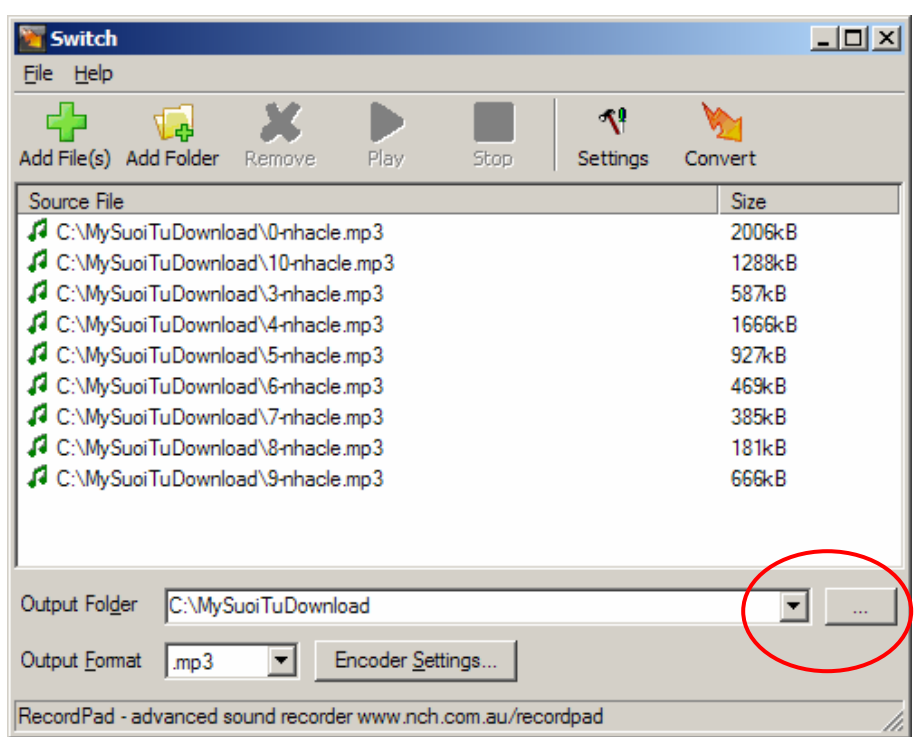

Hình 6. Các files đã được nạp vào và sẳn sàng để chuyển dạng.

2.5 Tiếp theo là phần "**setup**", phần này chỉ cách sắp xếp để files được chuyển dạng theo sự mong muốn của mình.

2.6 Trước hết chọn **Output Folder** để khi chuyển dạng xong các files mới sẽ được đưa vào đó. Có thể chứa các files mới này cùng với các files nguyên thủy trong cùng một folder (thí dụ C:\MySuoiTuDownload) hoặc mở một folder mới. Mở folder mới bằng cách nhấn chuột vào ô ... nằm ngang hàng về phía tay mặt của **Output Folder.** Hình 6

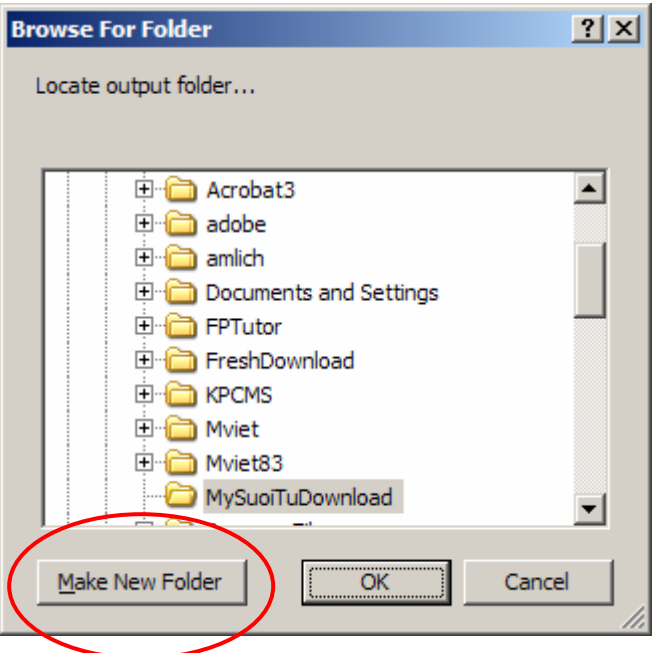

Hình 7. Mở và đặt tên folder mới

2.7 Khi màn **Browser For Folder** hiện ra, tìm vào folder có tên MySuoiTuDownload, chọn folder này, và nhấn chuột vào ô có tên **Make New Folder** để tạo thêm một folder mới**.** Hình 7

2.8 Đổi tên **New Folder** sang một tên khác, thí dụ **NewFormat** bằng cách nhấn chuột vào **New Folder** 2 lần và đánh vào đó một tên mới, thí dụ **NewFormat**. Hình 8 Xong nhấn vào OK để đóng màn này. Hình 9, **Output Folder** bây giờ cho thấy có thêm folder mới tạo ra, tên là **NewFormat** .

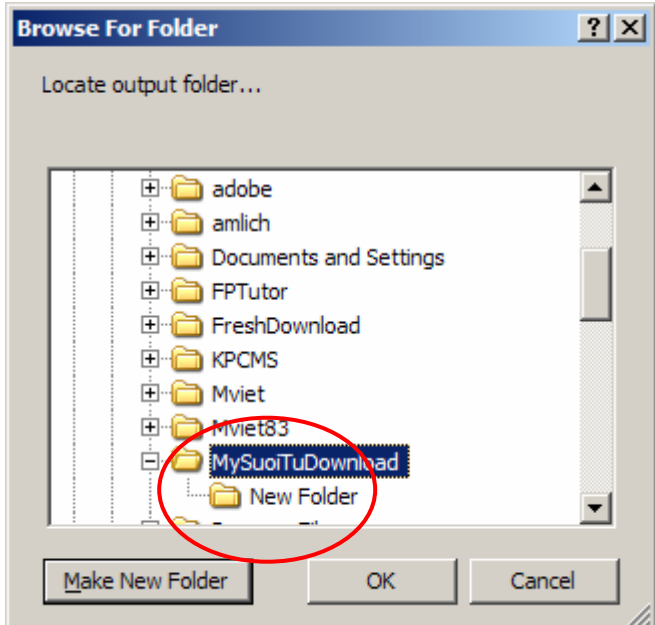

Hình 8. Đổi tên New Folder

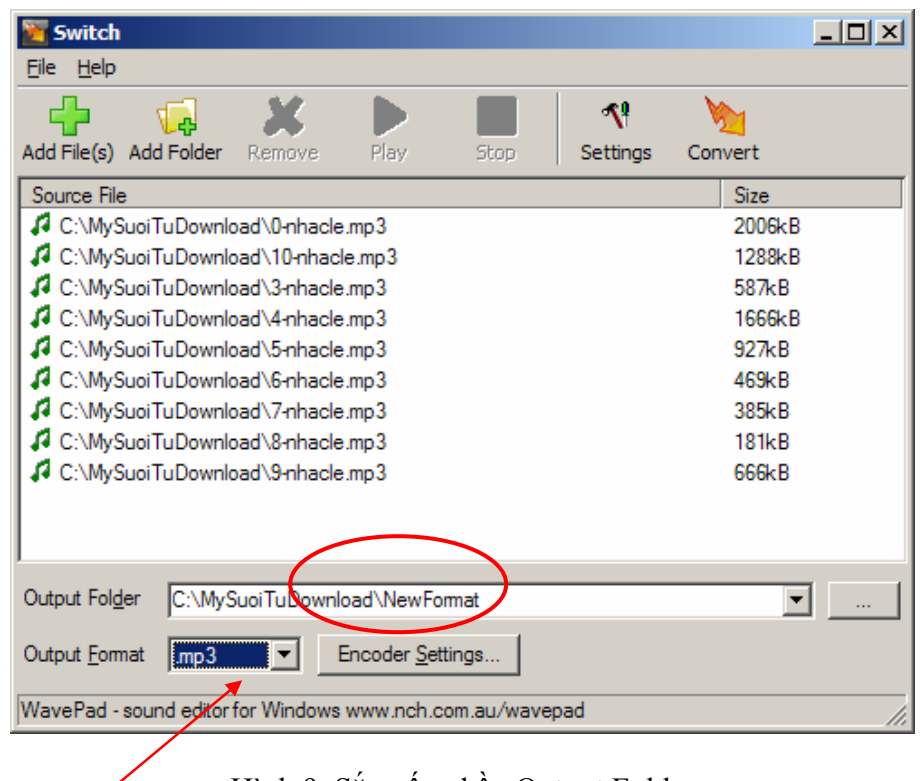

Hình 9. Sắp xếp phần Output Folder

2.9 **Chọn dạng files** (chọn **Output Format.)** để các files này khi được chuyển xong qua dạng mới, thích hợp cho máy nghe. Dạng files có thể chuyển sang wav, mp3 hoặc au vân vân. Chọn bằng cách chỉ con chuột và bấm vào ô có hình tam giác ngược nằm kế bên **Output Format.** Nếu mục đích là chỉ đổi "**bit rate"**, thì chọn dạng **mp3** như hình trên

2.10 Chọn **Output Format** xong, đến phần chọn **Encoding**. Nhấn chuột vào ô **Encoder Settings** . Màn **MP3 Encoder Setings** hiện ra nhu trong Hình 10. Thông thường có thể chọn **CBR**, **Bitrate (kbps) 64**, **Stereo** hoặc **Mono** cũng được. Cách sắp đặt này thường dùng cho các bài (kinh) giảng, files choán ít chỗ và khi chuyển dạng cũng không mất nhiều thì giờ. **Bit rate** càng cao, files càng lớn và việc chuyển dạng càng lâu.

2.11 Click **OK** là xong phần này.

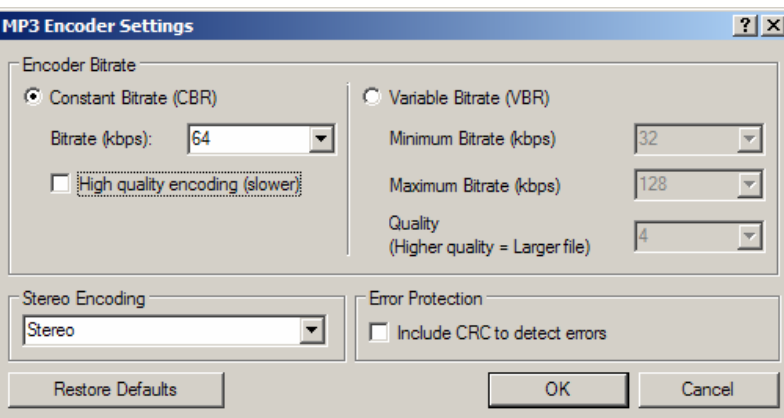

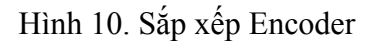

2.12 Bây giờ chỉ cần kiểm soát lại lần cuối, nhấn chuột vào **Convert**, là SWITCH bắt đầu chuyển dạng. Hình 11. Thời gian cần để chuyển các files này tùy thuộc nhiều yếu tố: máy vi tính, số lượng files cần chuyển, files lớn hay nhỏ. "Bitrate" cũng ảnh hưởng đến thời gian cần thiết. Lần đầu nên chuyển một file ngắn để lấy kinh nghiệm.

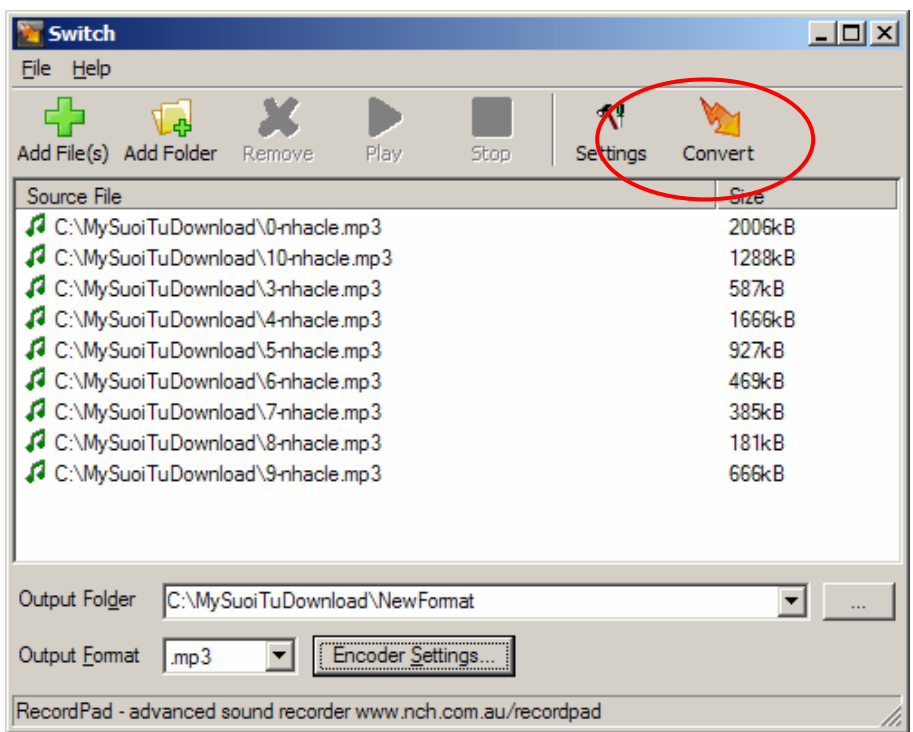

Hình 11. Bắt đầu chuyển dạng "**Convert**"

2.13 Sau khi chuyển dạng xong, các files được tô đậm và có dấu (  $\sqrt{ }$  ) kế bên. Để tiện việc chuyển dạng lần sau nên xóa bỏ các files này ra. Nhấn chuột vào **Remove (X)** để xóa các files này ra khỏi SWITCH nếu không còn dùng nữa.

2.14 Nhấn vào YES<br>2.15 Chú ý: các files

2.15 Chú ý: các files nguyên thủy vẫn còn chứa trong đĩa cứng (hard disk), chỉ có các files nằm trong program switch được bỏ ra mà thôi. Hình 12

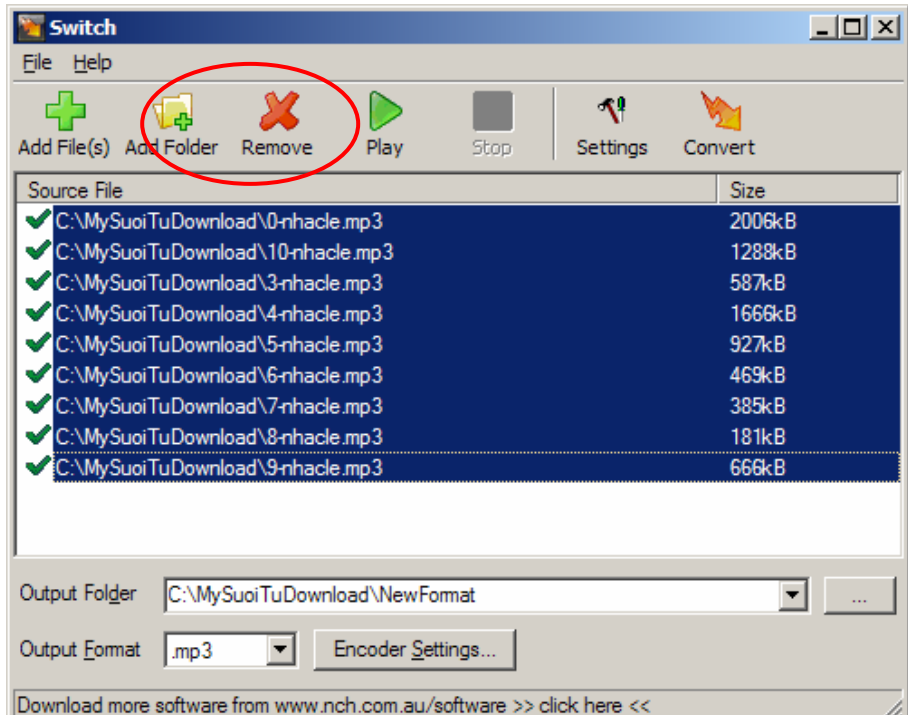

2.16 Bây giờ có thể bắt đầu chuyển dạng files mới hoặc thoát ra khỏi program bằng cách nhấn chuột vào **File > Exit** để chấm dứt.